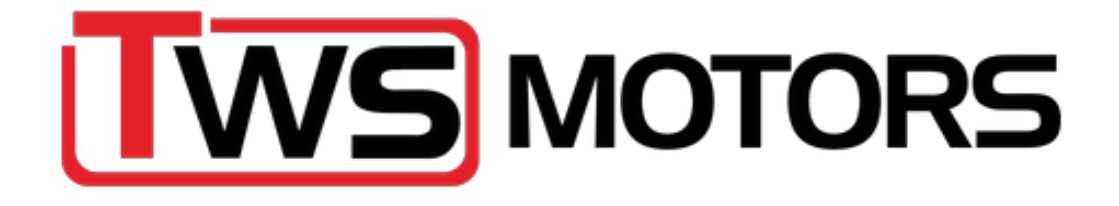

# TWS 4CU+ Quick Start guide

Before you start, download, and install the following program on the laptop you will be using to tune your vehicle. The free software will suffice.

- <https://www.tunerstudio.com/index.php/downloads>
	- o Download TunerStudio
	- o Download Megalog viewer

**Step 1 – Install the wideband o2 sensor.** This can be put in the OEM bung. Run the plug from the o2 sensor into the car via the engine firewall gromet.

**Step 2 – Unplug the factory ECU** and move it with the 10mm nuts. You only need to loosen the ones where the Ecu has a slot on the mounting tab. This will make it easier to reinstall.

**Step 3 – Plug in the 4CU+** ECU to the main harness and connect your laptop via the cord provided and the USB-B side into the ECU. Taking the cover off of the Ecu will reveal the USB-B port. The ECU should start flashing some lights once connected to the laptop.

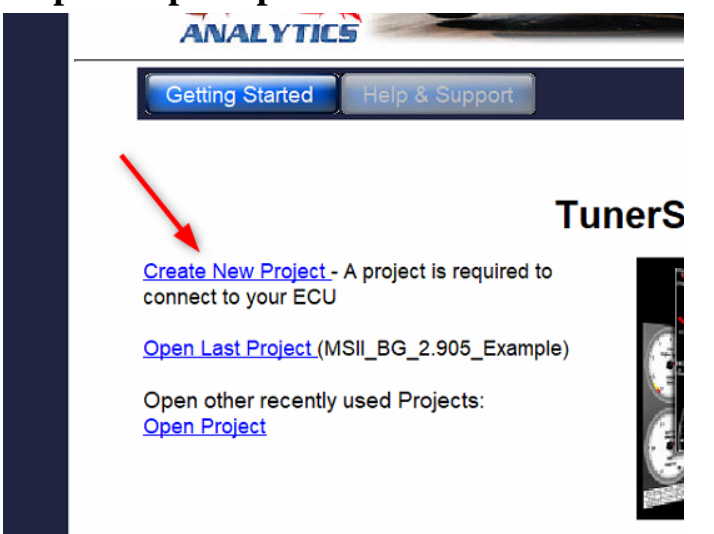

## **Step 4 – Open up TunerStudio and create a new project**

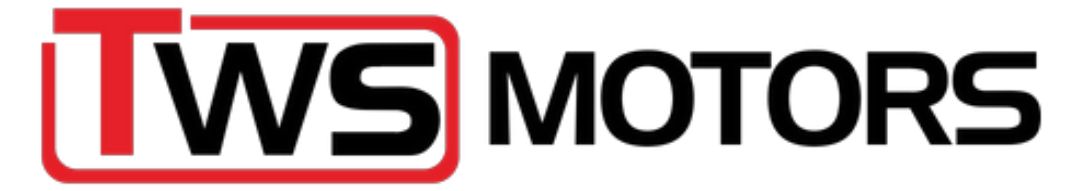

#### **Step 5 – Name your project and then tick Other/Browse and search for the firmware**

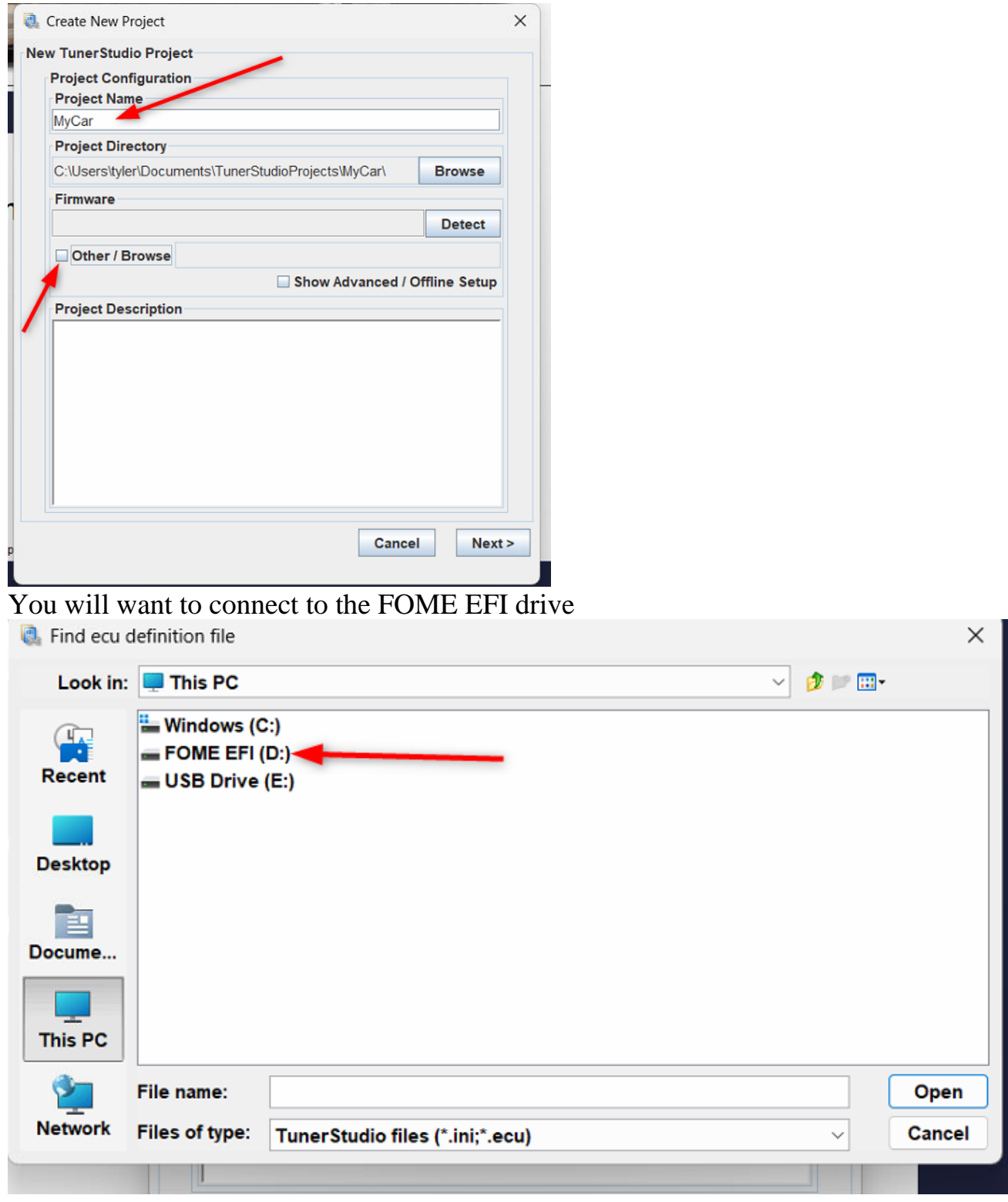

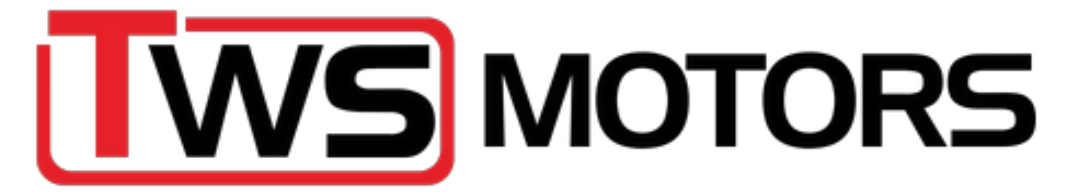

#### Then click on fome\_proteusf4.ini and hit open

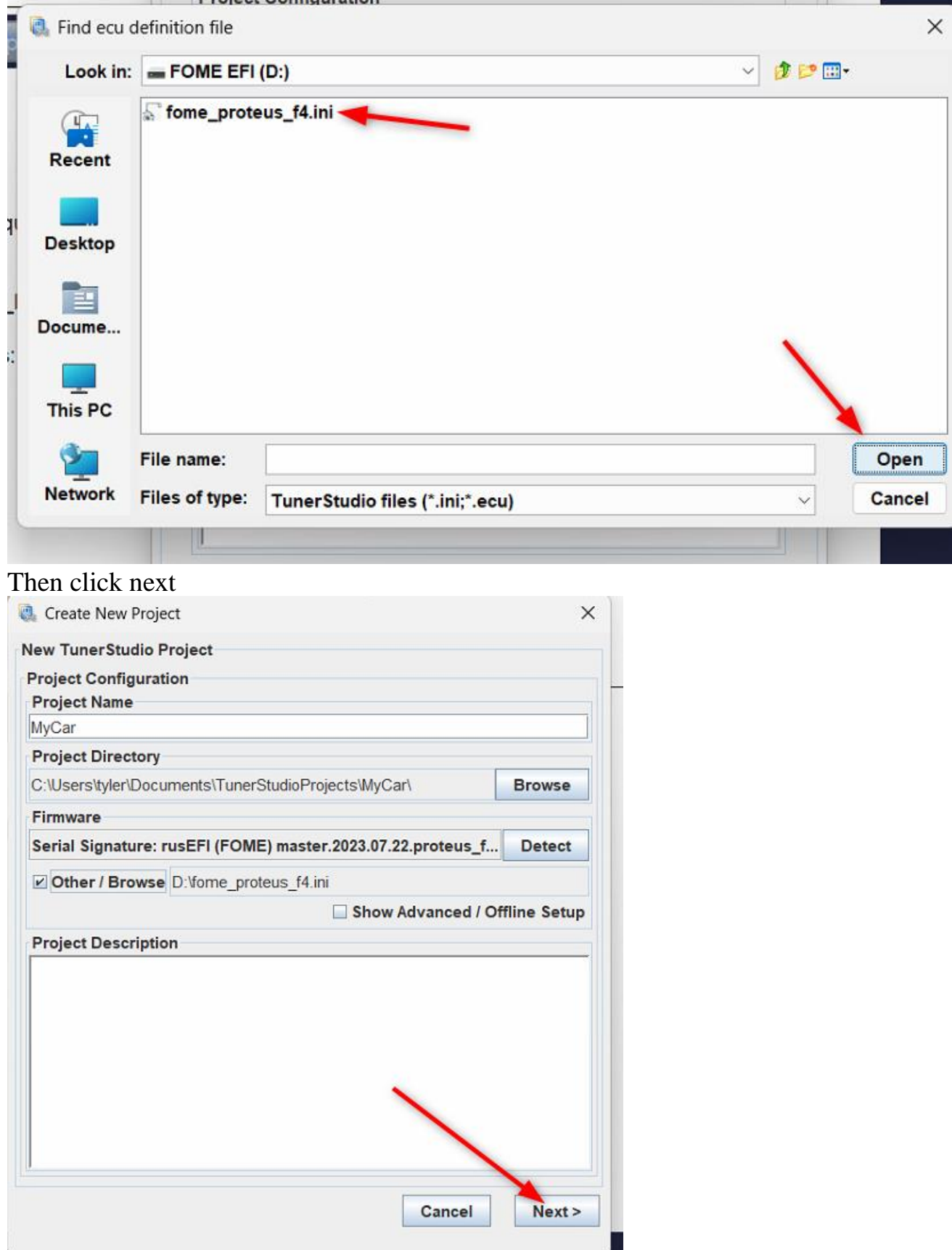

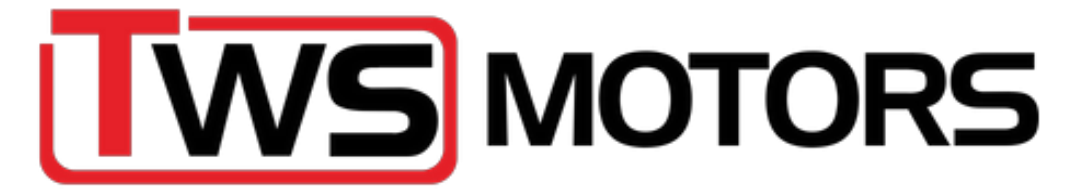

## Keep the default at AFR and hit next

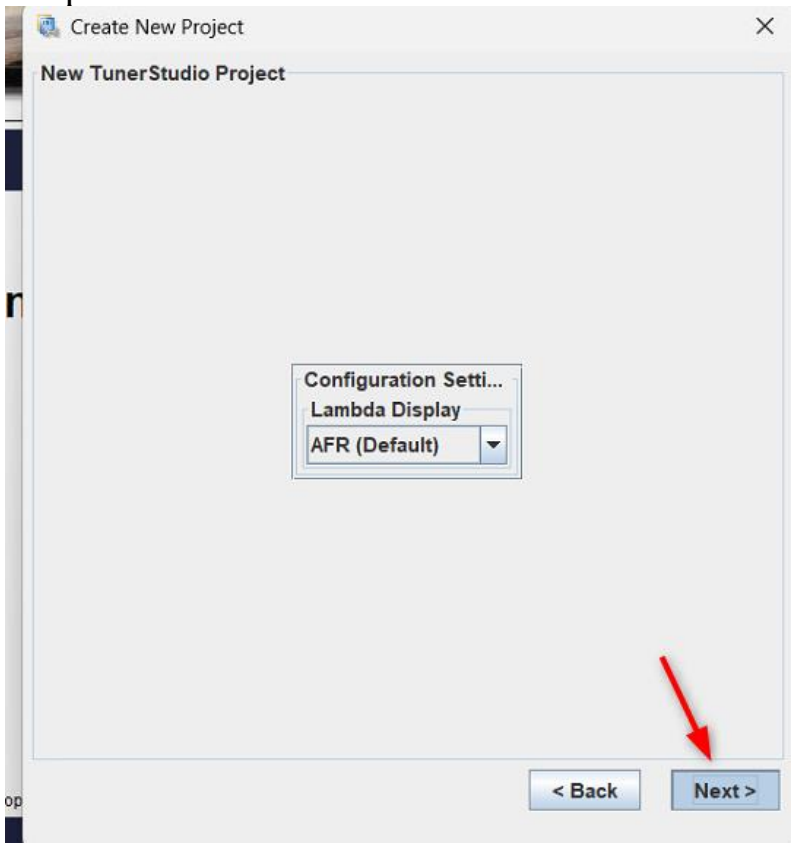

Next establish the com port. Try each port by hitting test port, until you get a successful connection.

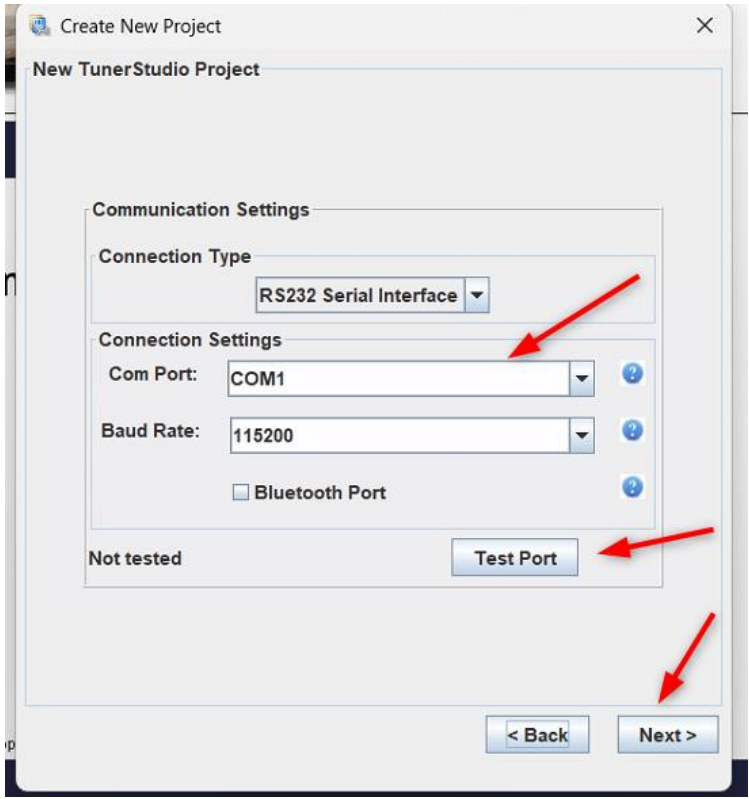

144 W Britannia St, Building 25, Taunton MA 02780 1 - 5 0 8 - 8 8 0 - 5 4 4 8 - [contact@thewedgeshop.com](mailto:contact@thewedgeshop.com) [https://www.thewedgeshop.com](https://www.thewedgeshop.com/)

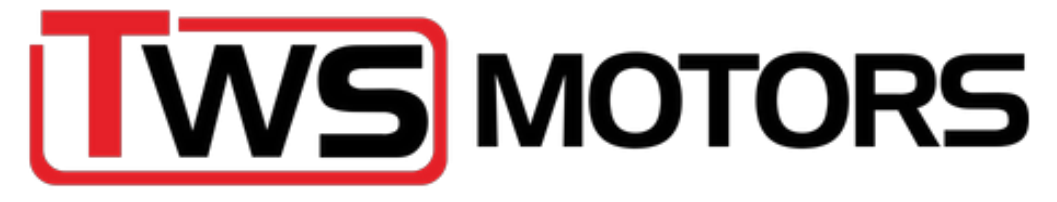

# **Step 6 – Calibrate the TPS. Go to Tools > Calibrate TPS**

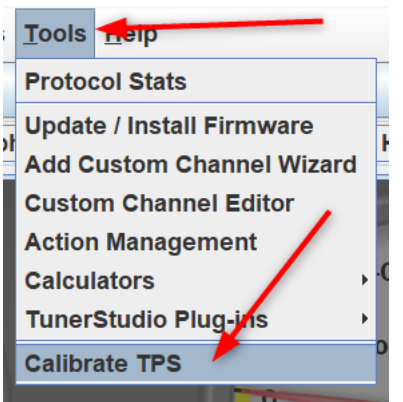

With your foot off the throttle, hit Get Current on the Closed throttle ADC count (1.) With the throttle fully depressed, hit Get Current on the Full throttle ADC count (2.) Then hit Accept

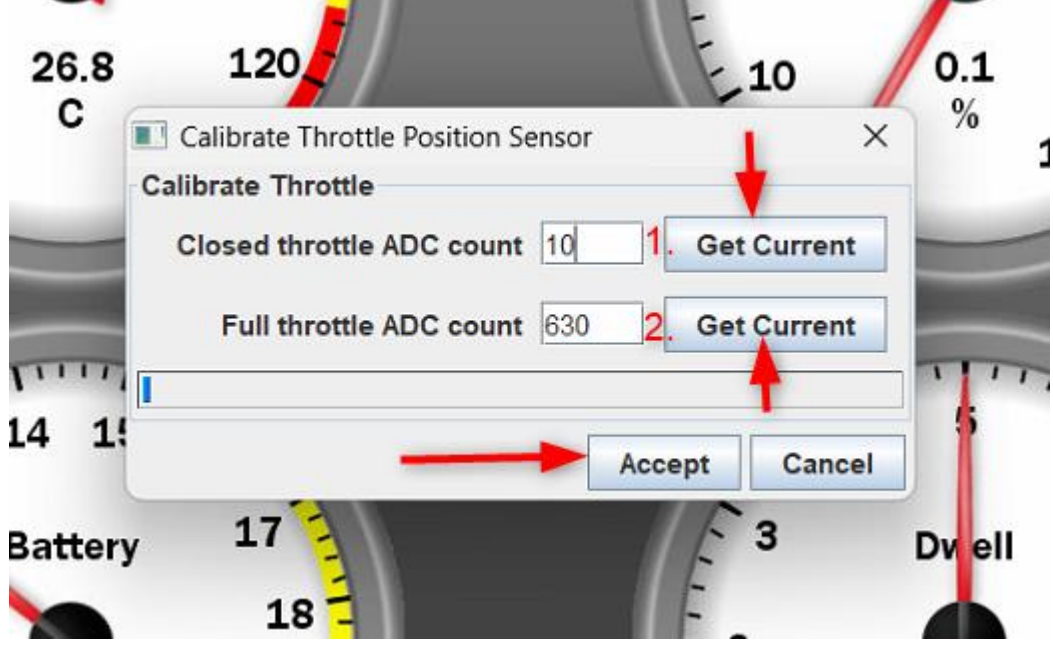

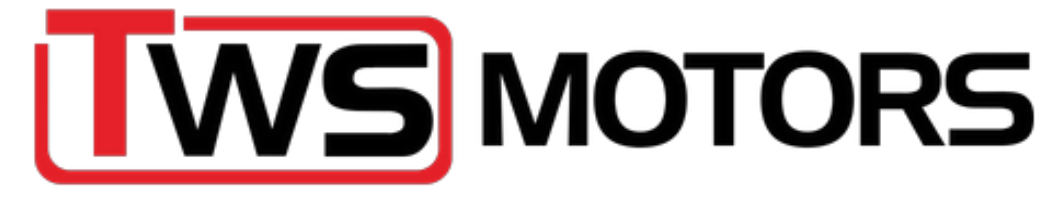

#### **Step 7 – Loading a new tune**

Your ECU should come pre loaded with a tune file for your car, but if you need to load a new tune, please follow the instructions below.

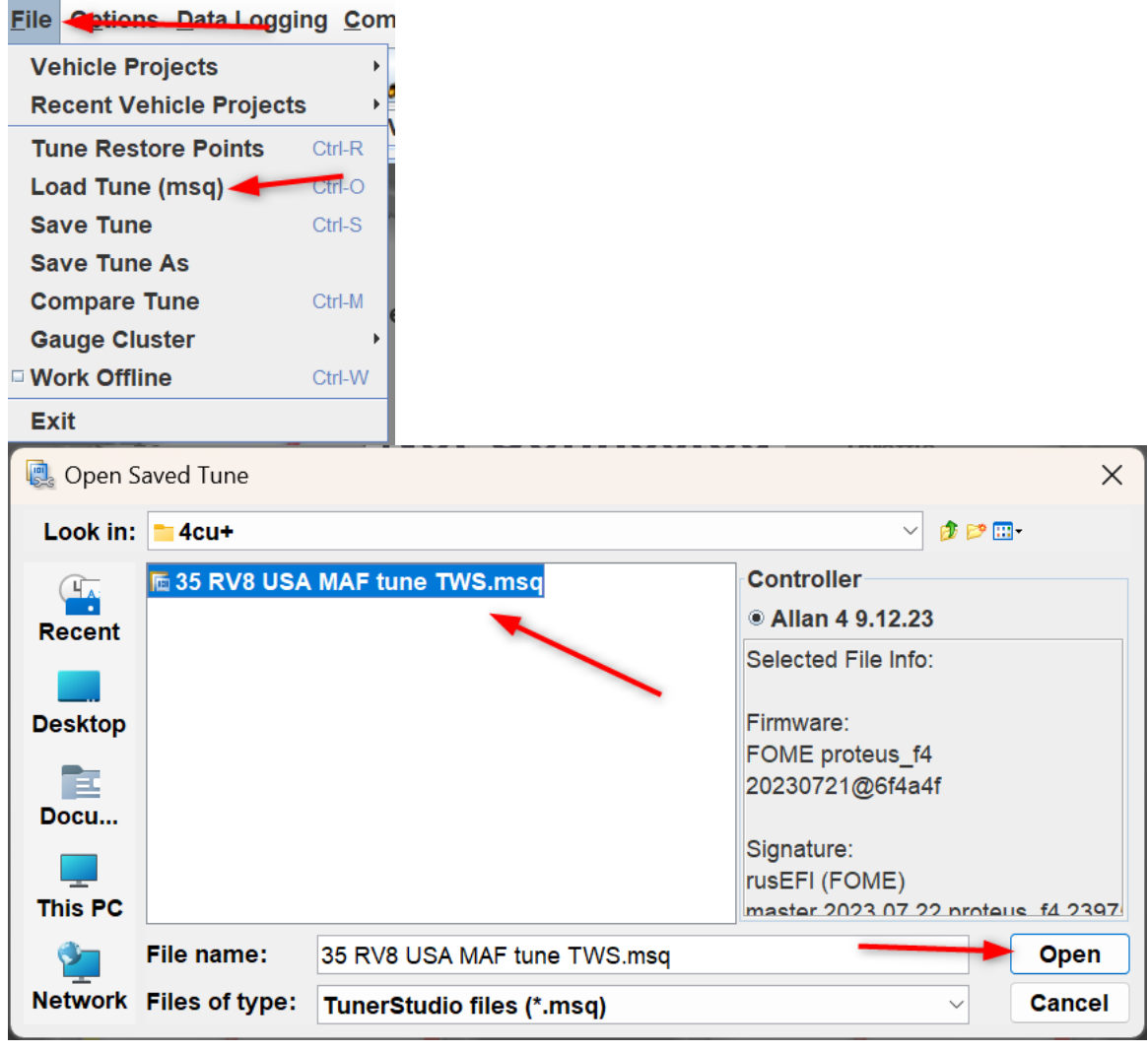